## Updating Your Zoom App

April 2, 2020

There have been many recent articles online about Zoom being susceptible to hackers. Some are legitimate bugs, and some news sources are calling it "hacking" even though it is really a configuration error in Zoom (for example, uninvited users bombing meetings because the meeting ID was made public, and no password or "waiting room" control was enabled on the meeting).

Zoom has released an update as of April 1st to address some of the security concerns. We recommend that everyone UPDATE your Zoom App as soon as possible to avoid falling victim to these security concerns. We also recommend following these steps every few days to make sure new bug fixes/security fixes get applied to your Zoom App.

Step 1: Log into your Zoom App, and in the upper right, click your "account" icon. From the drop-down menu, choose **Check For Updates**.

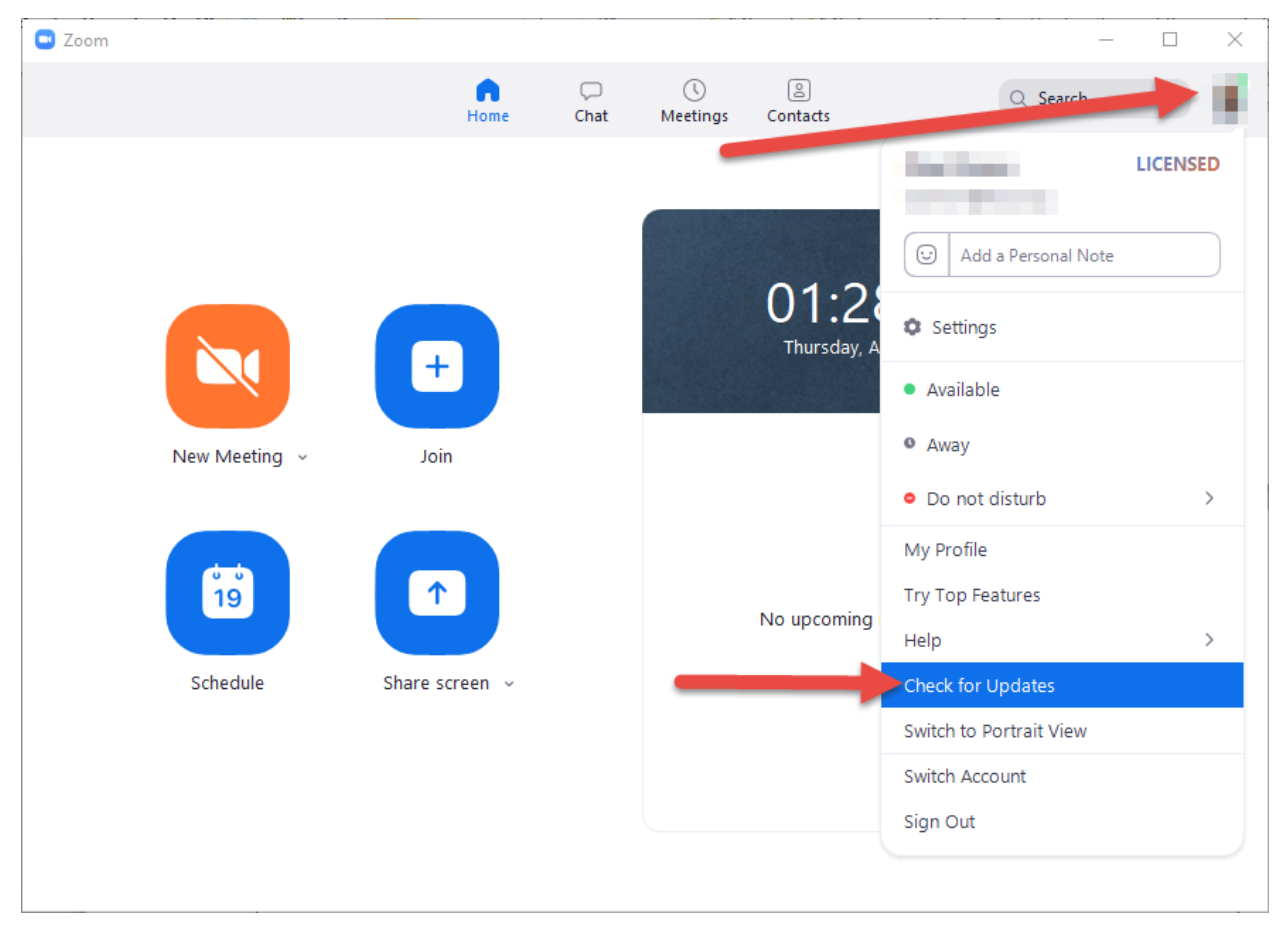

Step 2: If an update is available, you will see a screen like this. Click the **Update** button to apply the update.

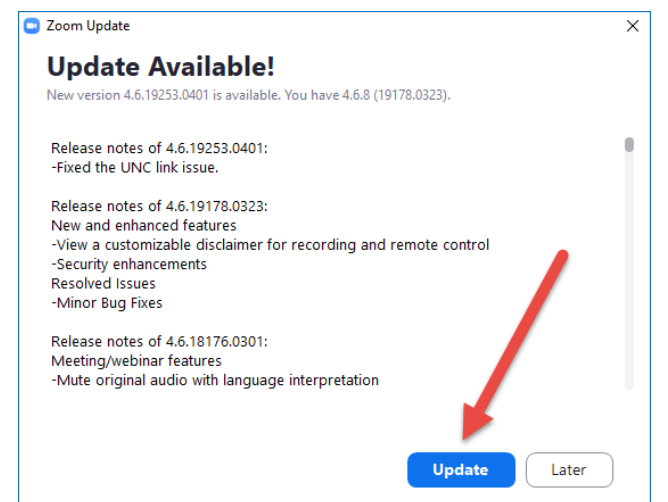

Zoom will begin updating and restart the App.

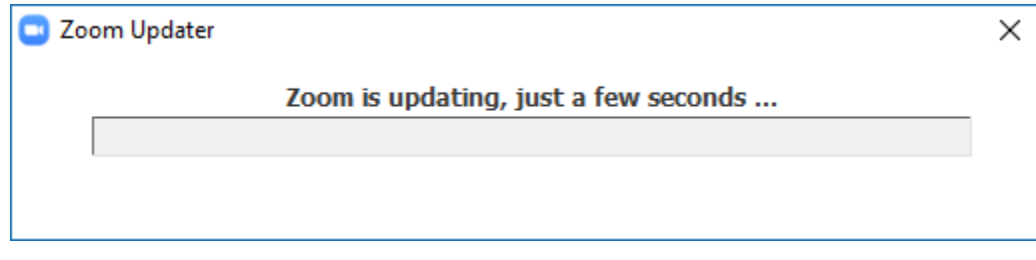

Step 3: To verify the update was applied, log back into the Zoom App, click on your "account" icon, and then click "Check for Updates" again. If you are fully up-to-date, you will see this message:

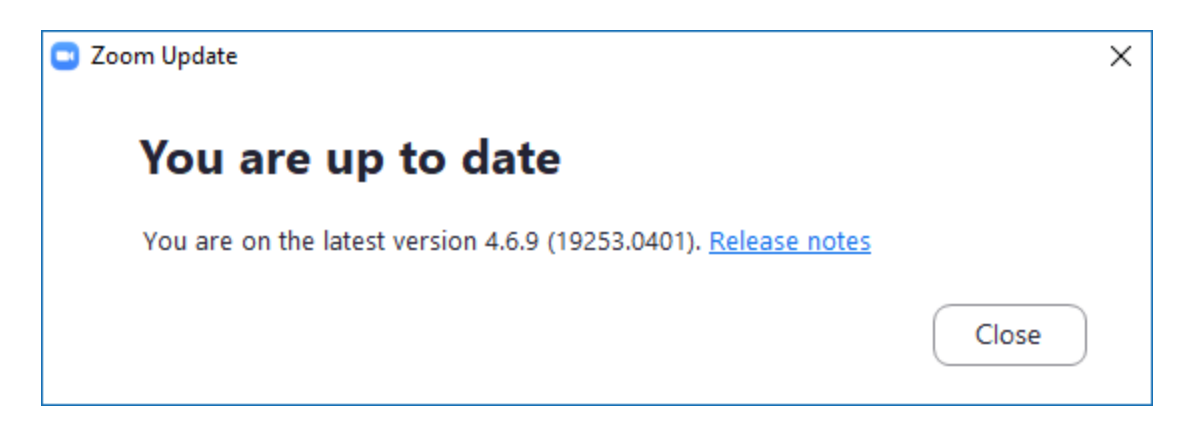